# **RUTM09 WAN**

#### [RUTM09 Network section](https://wiki.teltonika-networks.com/view/RUTM09_Network_section) > **RUTM09 WAN**

The information in this page is updated in accordance with firmware version **[RUTM\\_R\\_00.07.07.3](https://firmware.teltonika-networks.com/7.7.3/RUTM/RUTM_R_00.07.07.3_WEBUI.bin)**.

### $\overline{\phantom{a}}$

## **Contents**

- [1](#page--1-0) [Summary](#page--1-0)
- [2](#page--1-0) [WAN](#page--1-0)
- [3](#page--1-0) [Interface configuration](#page--1-0)
	- [3.1](#page--1-0) [General Setup](#page--1-0)
		- [3.1.1](#page--1-0) [General Settings: Static](#page--1-0)
		- [3.1.2](#page--1-0) [General Settings: DHCP](#page--1-0)
		- [3.1.3](#page--1-0) [General Settings: DHCPv6](#page--1-0)
		- [3.1.4](#page--1-0) [General Settings: PPPoE](#page--1-0)
		- [3.1.5](#page--1-0) [General Settings: Mobile](#page--1-0)
			- [3.1.5.1](#page--1-0) [Mode: NAT](#page--1-0)
			- [3.1.5.2](#page--1-0) [Mode: Passthrough](#page--1-0)
			- [3.1.5.3](#page--1-0) [Mode: Bridge](#page--1-0)
			- [3.1.5.4](#page--1-0) [Multi-APN](#page--1-0)
	- [3.2](#page--1-0) [IPv6 Settings](#page--1-0)
		- [3.2.1](#page--1-0) [IPv6 Settings: Static](#page--1-0)
		- [3.2.2](#page--1-0) [IPv6 Settings: DHCPv6](#page--1-0)
		- [3.2.3](#page--1-0) [IPv6 Settings: PPPoE](#page--1-0)
	- [3.3](#page--1-0) [Advanced Settings](#page--1-0)
		- [3.3.1](#page--1-0) [Advanced Settings: Static](#page--1-0)
		- [3.3.2](#page--1-0) [Advanced Settings: DHCP](#page--1-0)
		- [3.3.3](#page--1-0) [Advanced Settings: DHCPv6](#page--1-0)
		- [3.3.4](#page--1-0) [Advanced Settings: PPPoE](#page--1-0)
		- [3.3.5](#page--1-0) [Advanced Settings: Mobile](#page--1-0)
	- [3.4](#page--1-0) [Physical Settings](#page--1-0)
	- [3.5](#page--1-0) [Firewall Settings](#page--1-0)
	- [3.6](#page--1-0) [Mobile Data Limit](#page--1-0)

## **Summary**

The **WAN** page is used to to set up WAN network interfaces, which are used to connect device with external networks.

This manual page provides an overview of the WAN windows in RUTM09 devices.

If you're having trouble finding this page or some of the parameters described here on your device's

WebUI, you should **turn on "Advanced WebUI" mode**. You can do that by clicking the "Advanced" button, located at the top of the WebUI.

 $\pmb{\times}$ 

## **WAN**

The **WAN** section displays WAN network interfaces currently existing on this device.

 $\pmb{\times}$ 

From here you can turn the interfaces, enable/disable interface's failover, create interfaces, change their priority\* or enter an interface's configuration page.

\* You can change the priority by dragging and dropping an interface to another position. Moving an interface changes its metric value in the configuration file. Interfaces that are higher on the list have greater priority.

If you hover mouse over the question mark  $\leq$  global IPv6 addresses and IPv6 prefix delegation will be displayed.

 $\pmb{\times}$ 

## **Interface configuration**

This section provides information on **network interface configuration**. There are 2 main types of interfaces on the device:

- **Ethernet WAN**
- **Mobile WAN**

Different types of interfaces can be configured under different protocols:

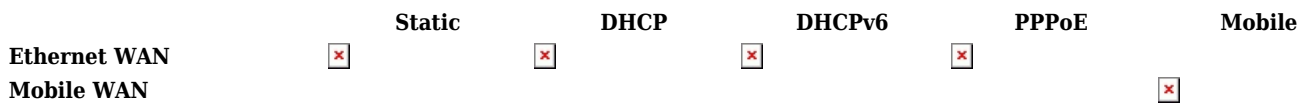

To begin configuring an interface, click the 'Edit' button on the right side of the interface:

 $\pmb{\times}$ 

## **General Setup**

The **General Setup** section is used to configure the protocol of an interface and all the different parameters that go along with each protocol. If **None** protocol is chosen, all other interface settings will be ignored. The following sections are different for each protocol.

### **General Settings: Static**

The **static** protocol uses a predefined manual configuration instead of obtaining parameters automatically via a DHCP lease.

 $\pmb{\times}$ 

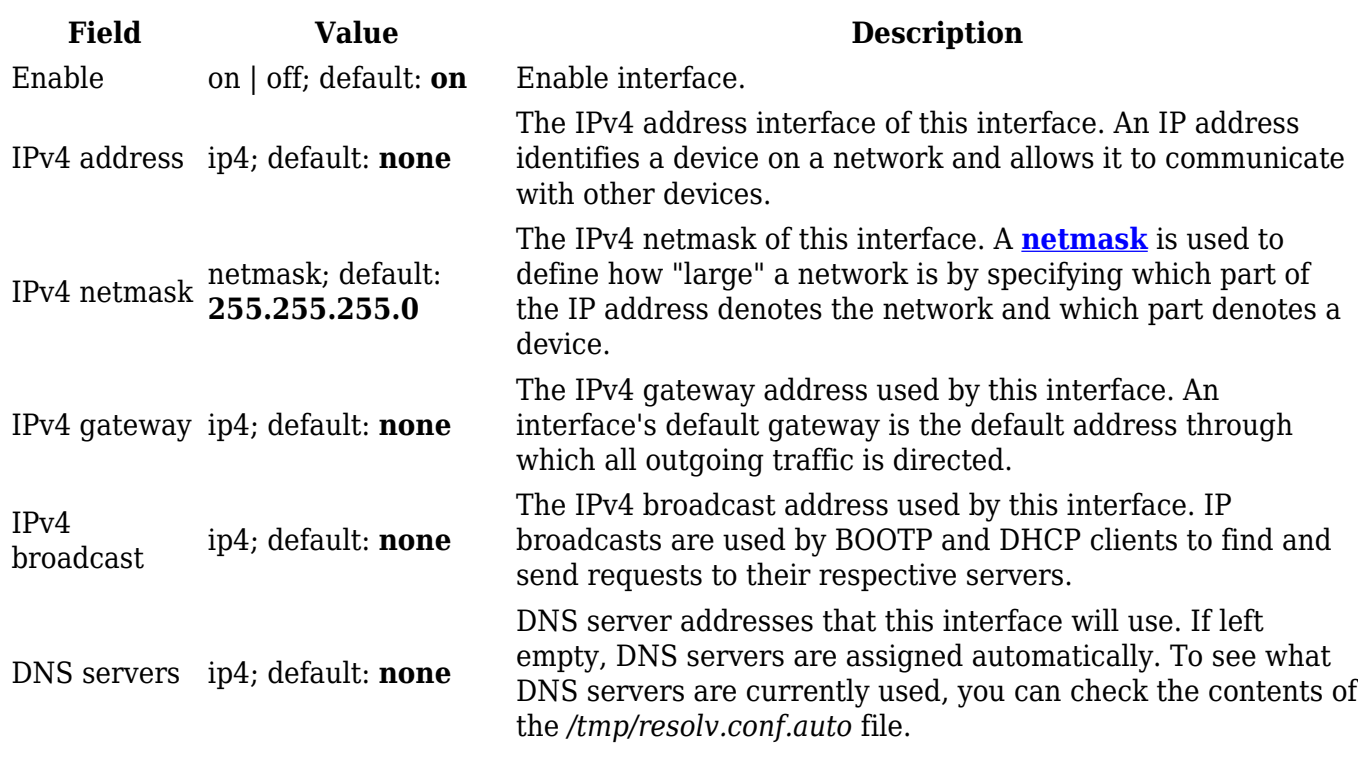

#### **General Settings: DHCP**

The **DHCP** protocol is used to set up an interface which obtains its configuration parameters automatically via a DHCP lease.

 $\pmb{\times}$ 

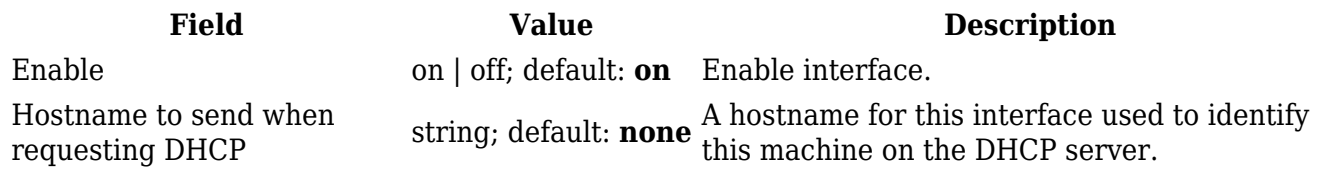

#### **General Settings: DHCPv6**

The **DHCPv6** protocol is used to set up an IPv6 interface which obtains its configuration parameters automatically via a DHCP lease.

 $\pmb{\times}$ 

**Field Value Description** Enable on | off; default: **on** Enable interface. The **PPPoE** protocol is used to set up a PPP (Point-to-Point Protocol) connection over the Ethernet port.

 $\pmb{\times}$ 

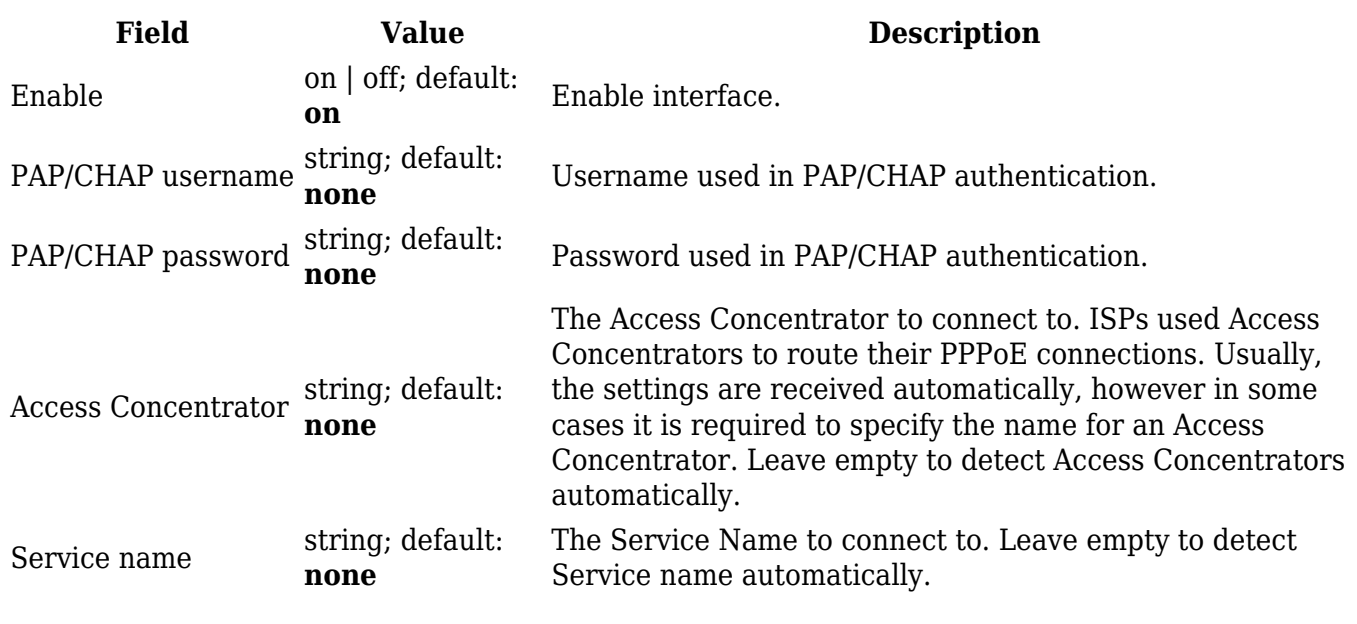

**General Settings: Mobile**

The **Mobile** protocol is used to set up an interface which can establish a mobile WAN connection.

**Mode: NAT**

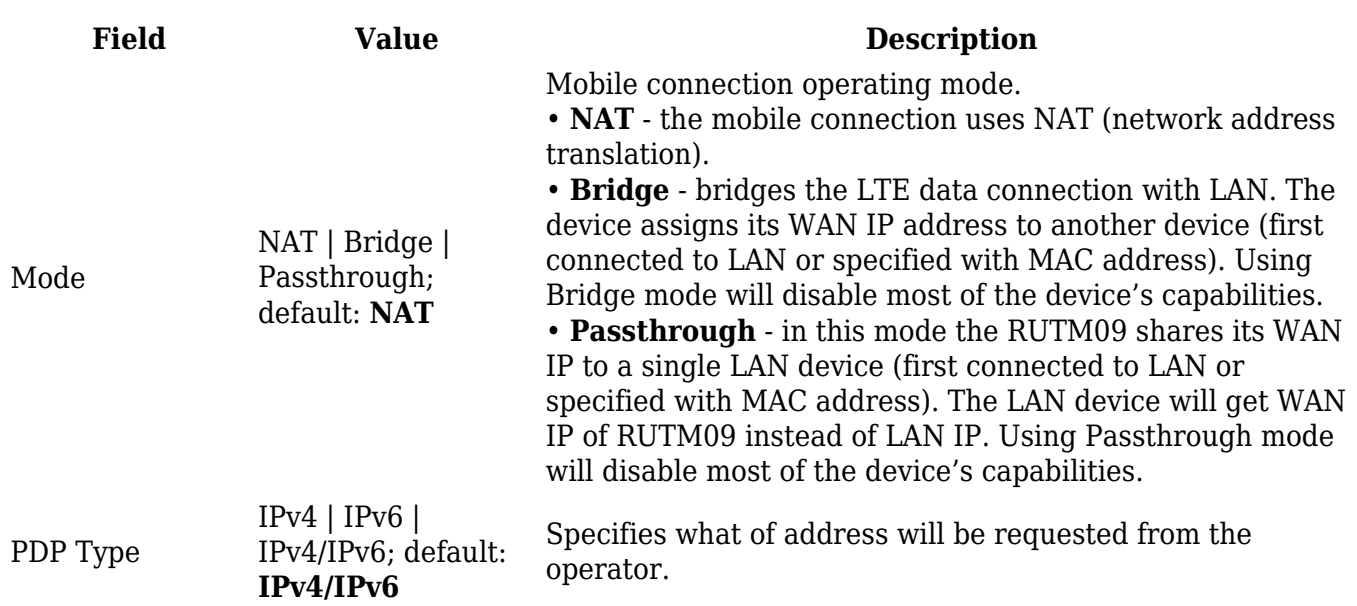

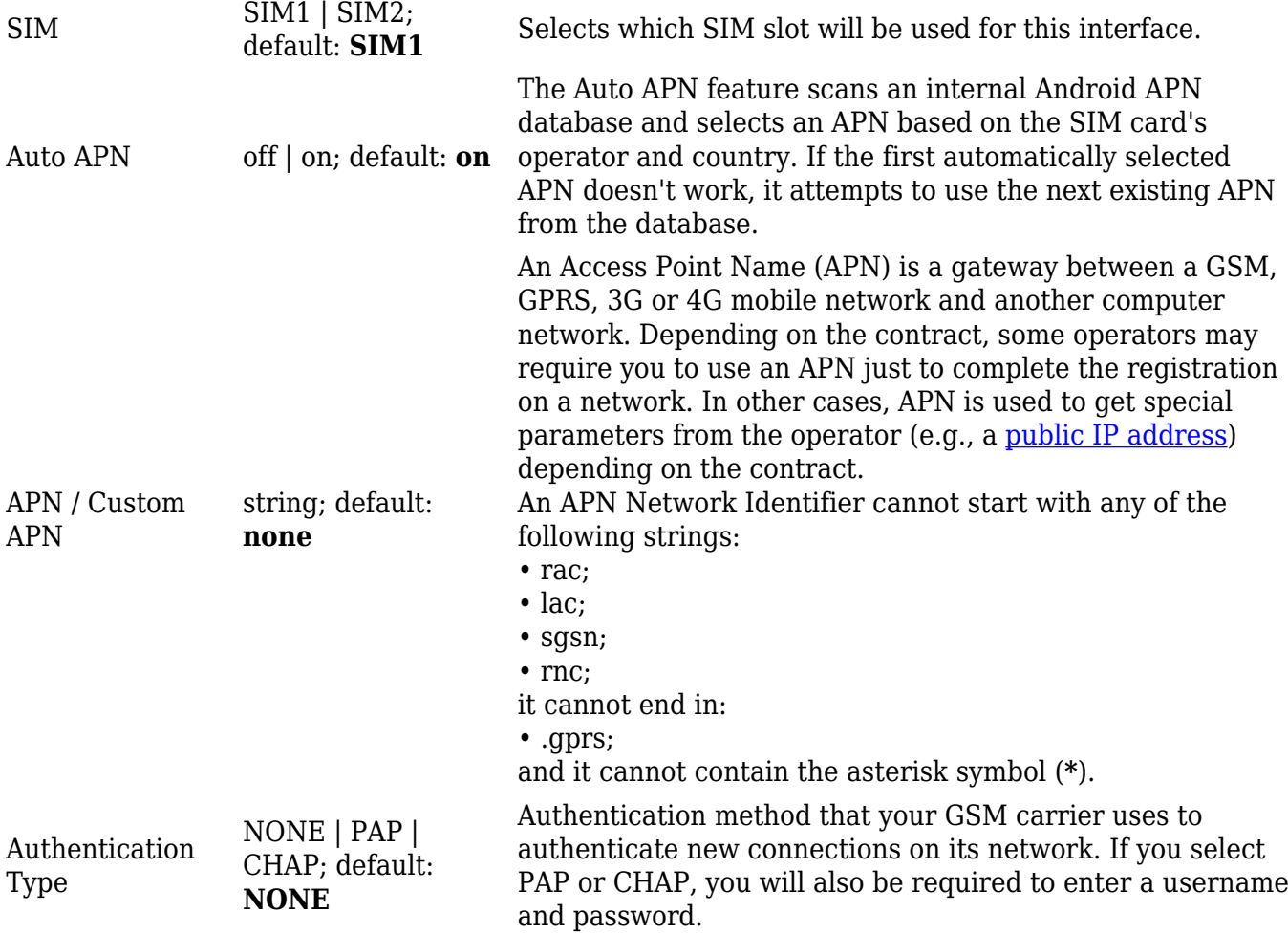

**Mode: Passthrough**

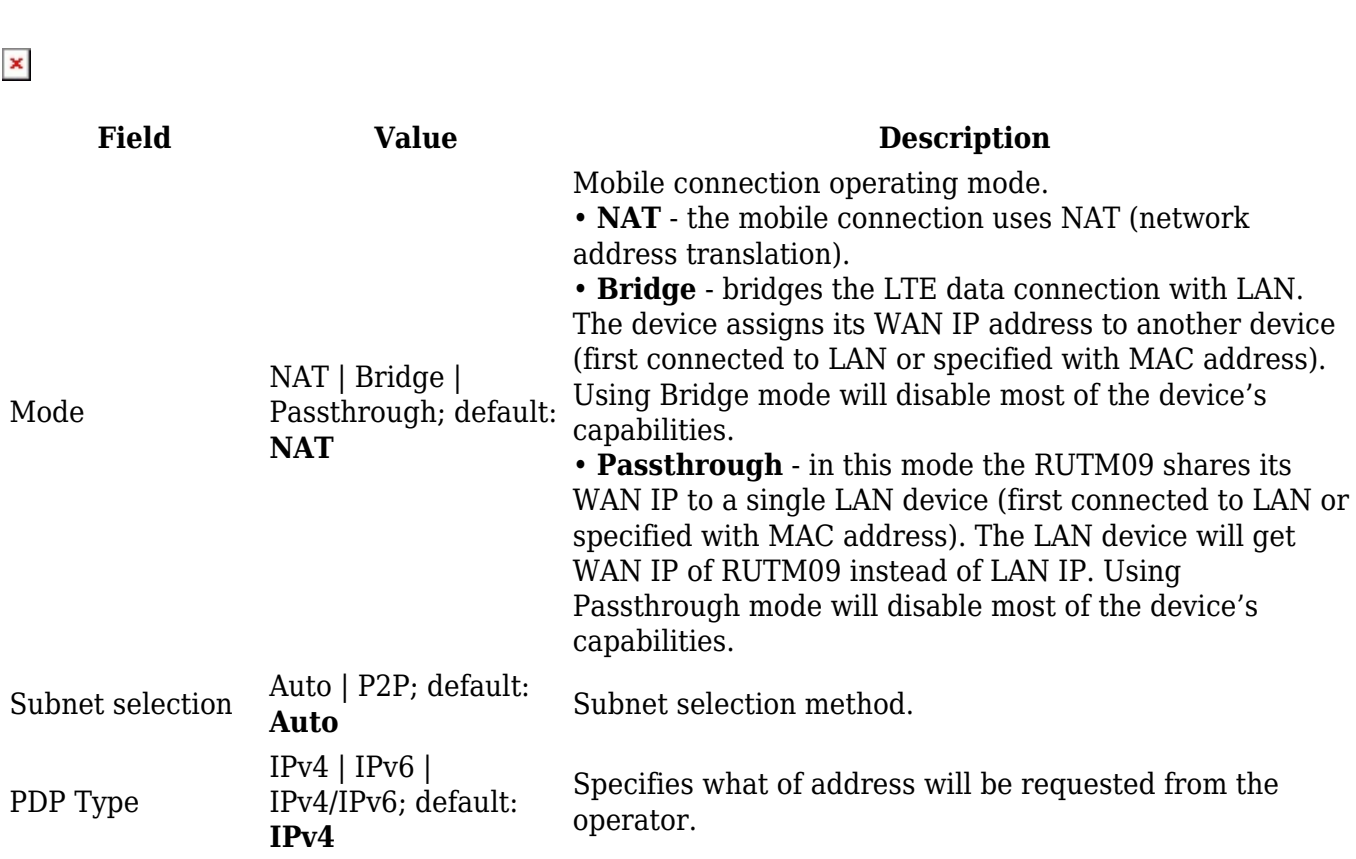

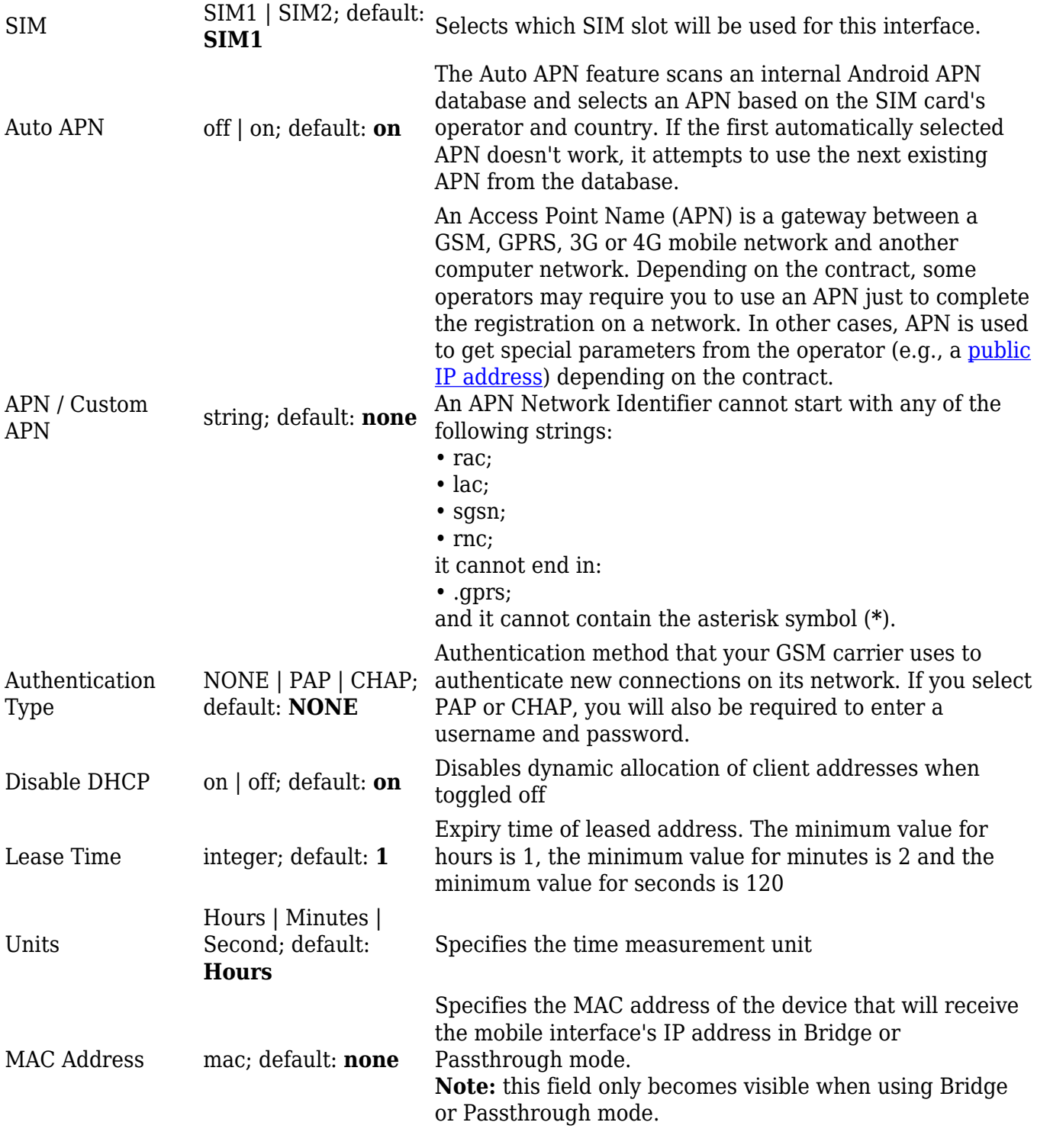

**Mode: Bridge**

 $\pmb{\times}$ 

**Field Value Description**

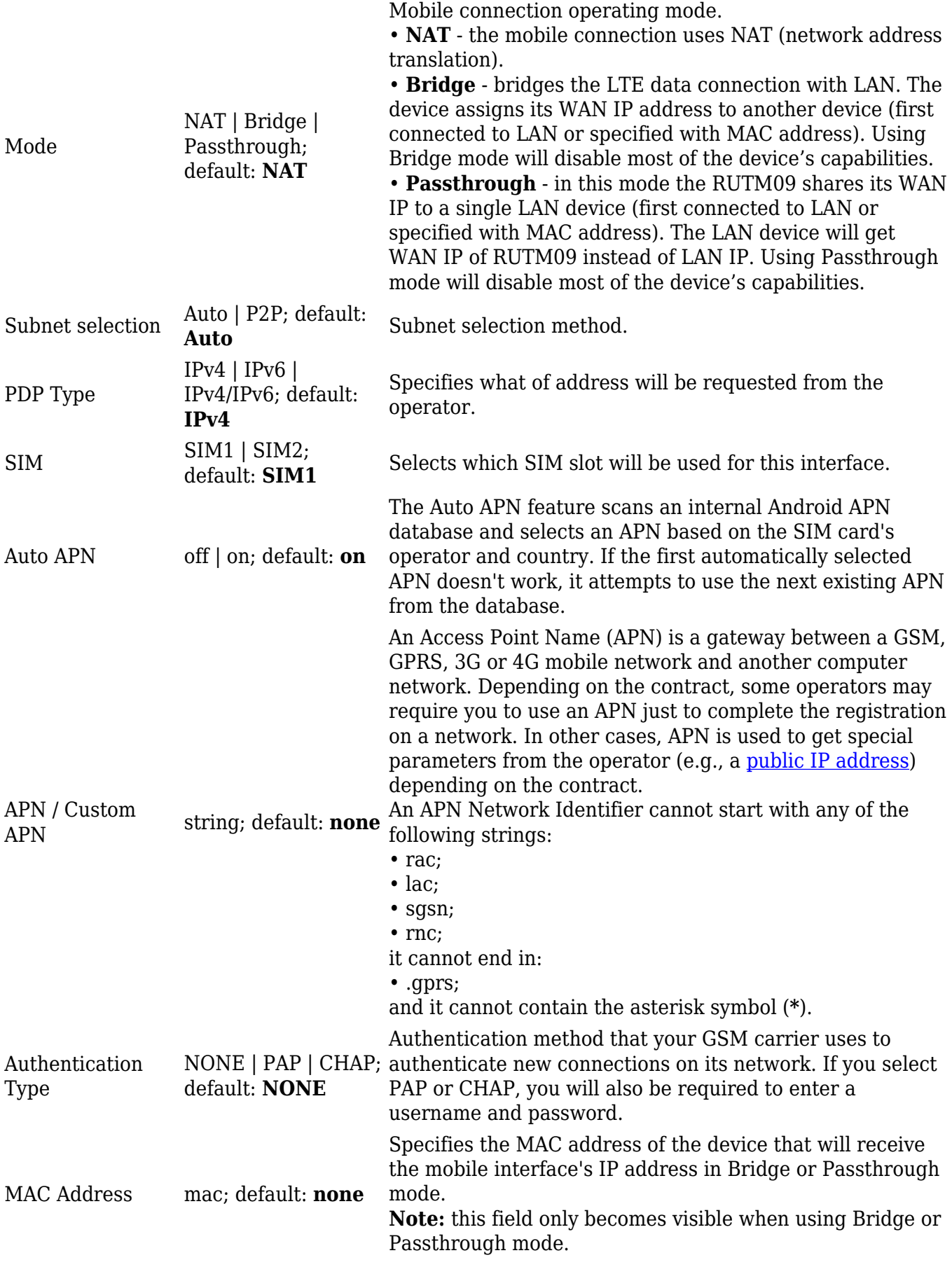

**Multi-APN**

RUTM09 supports Multiple PDN feature in order to establish connections to multiple mobile networks using a single SIM card. You can find a configuration example [here.](http://wiki.teltonika-networks.com/view/Multi-APN)

## **IPv6 Settings**

The **IPv6 Settings** section is used to set up some of the more specific and less frequently used interface parameters. This section is different for each protocol.

#### **IPv6 Settings: Static**

**Advanced Settings** information for **Static** protocol is provided in the table below.

 $\pmb{\times}$ 

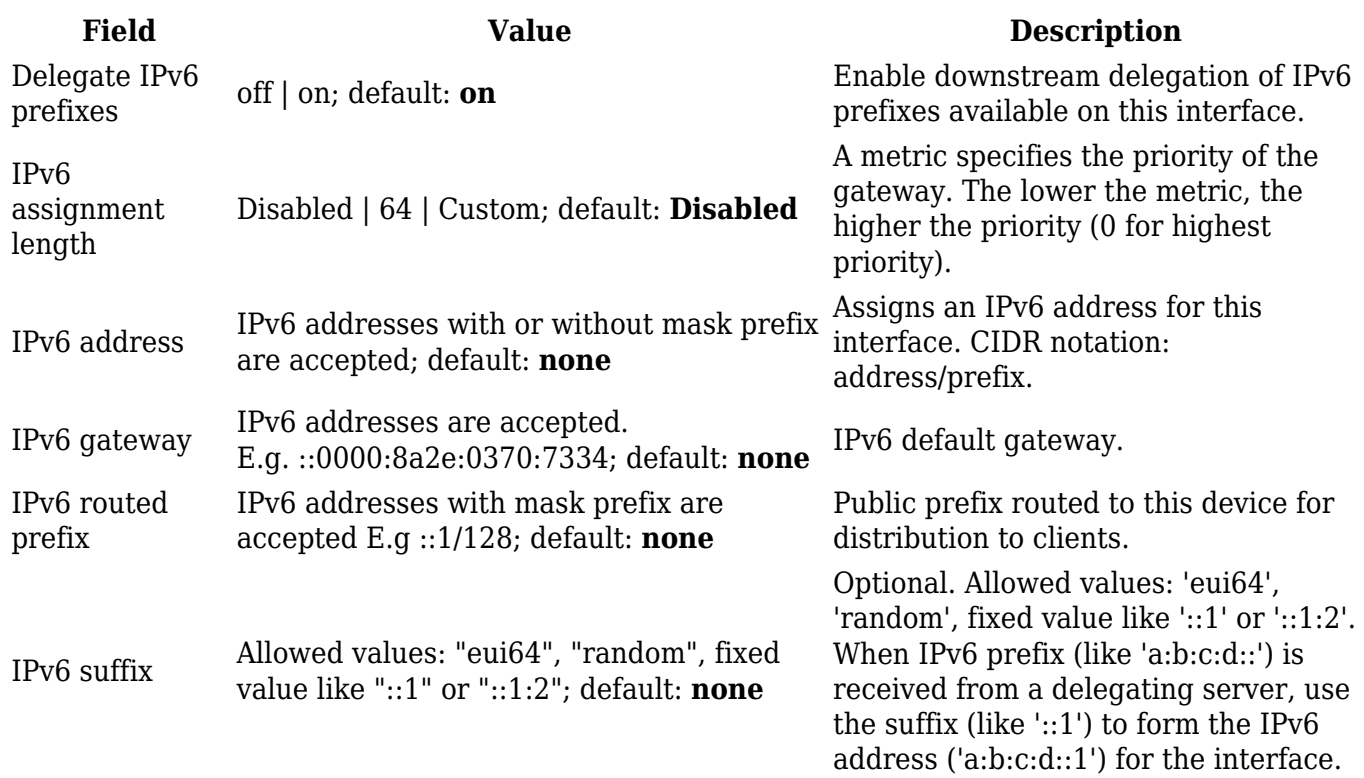

#### **IPv6 Settings: DHCPv6**

**Advanced Settings** information for **DHCPv6** protocol is provided in the table below.

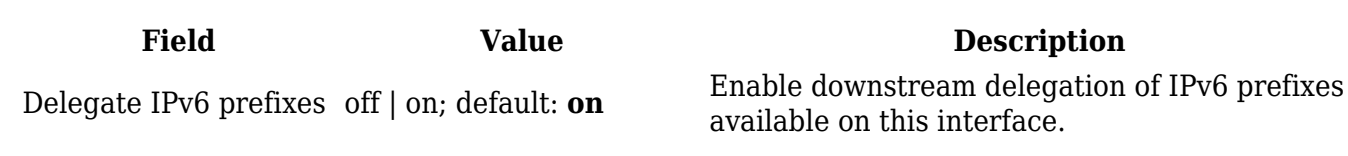

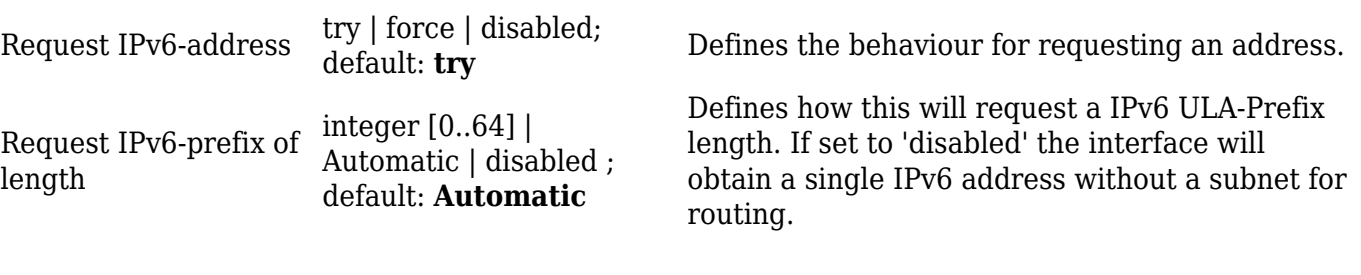

#### **IPv6 Settings: PPPoE**

**Advanced Settings** information for **PPPoE** protocol is provided in the table below.

 $\pmb{\times}$ 

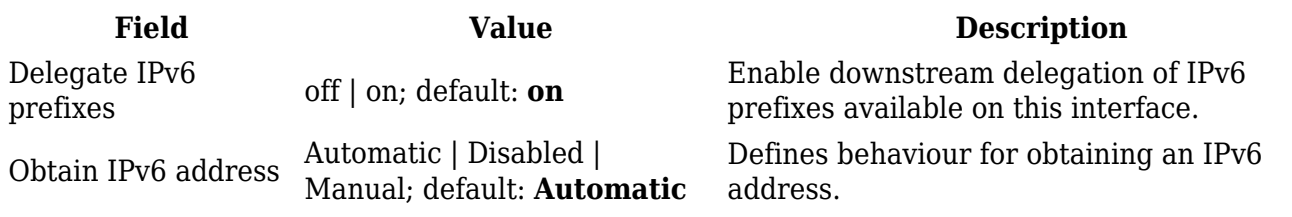

## **Advanced Settings**

The **Advanced Settings** section is used to set up some of the more specific and less frequently used interface parameters. This section is different for each protocol.

#### **Advanced Settings: Static**

**Advanced Settings** information for **Static** protocol is provided in the table below.

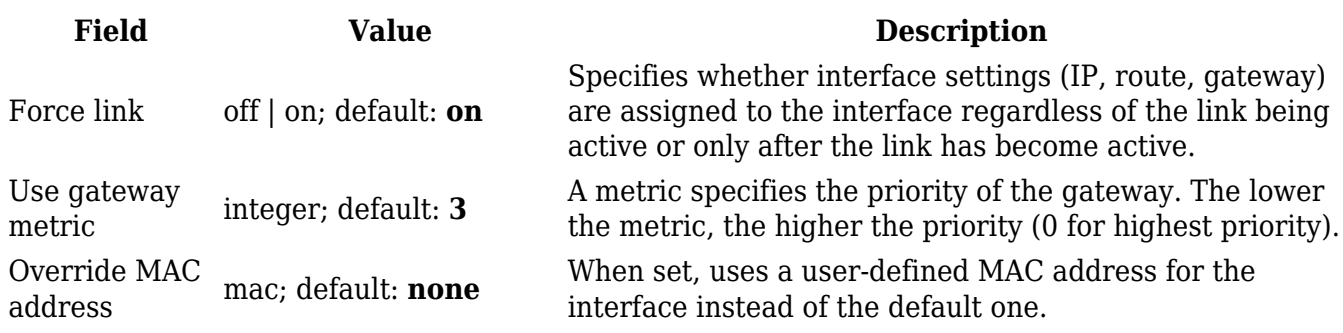

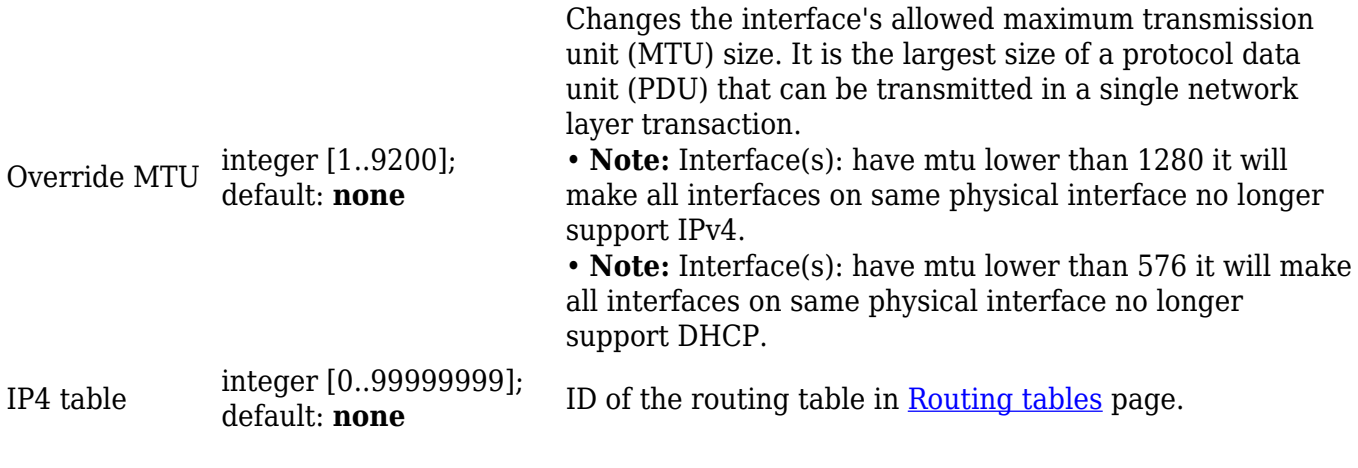

## **Advanced Settings: DHCP**

**Advanced Settings** information for **DHCP** protocol is provided in the table below.

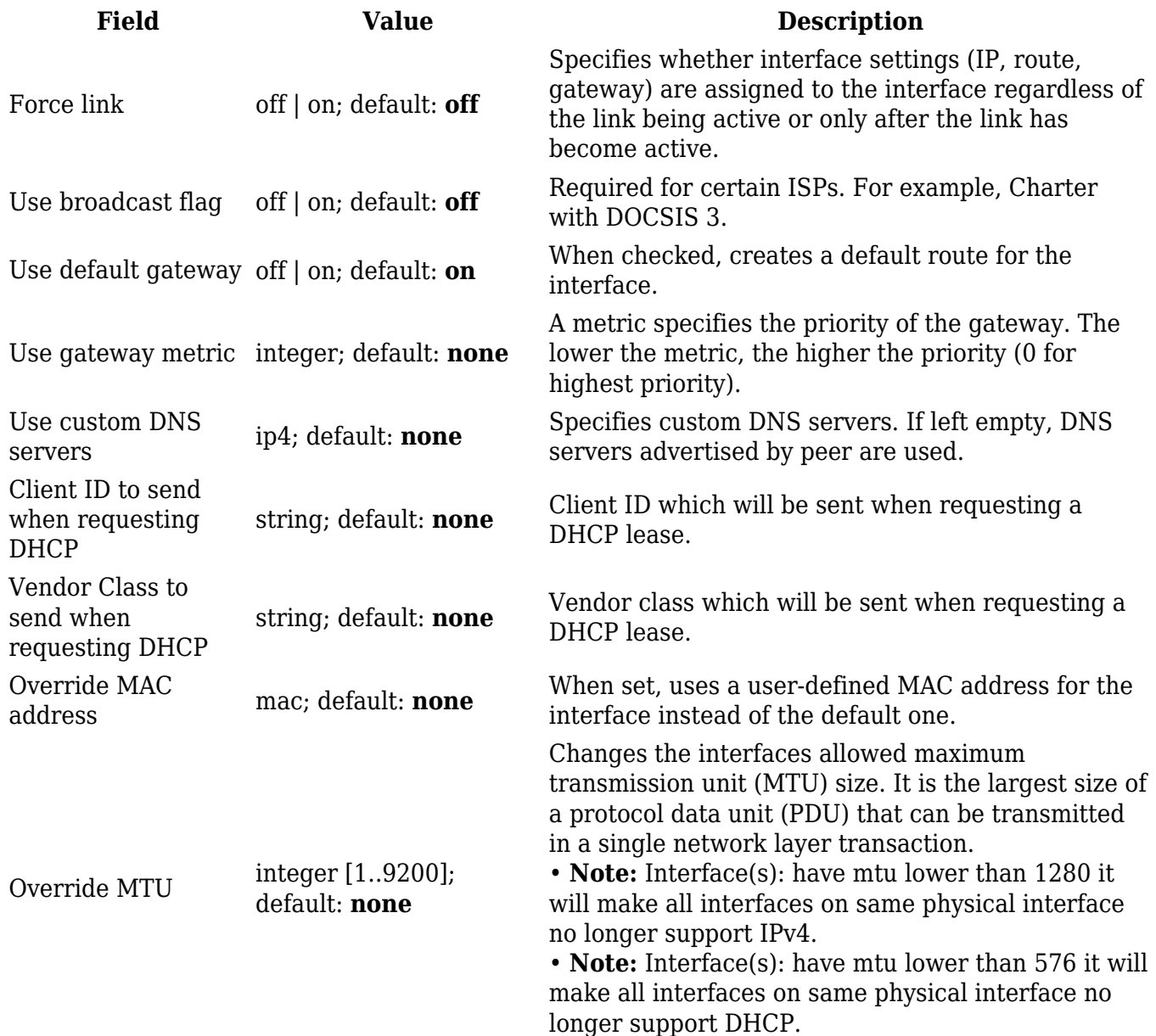

#### **Advanced Settings: DHCPv6**

#### **Advanced Settings** information for **DHCPv6** protocol is provided in the table below.

 $\pmb{\times}$ 

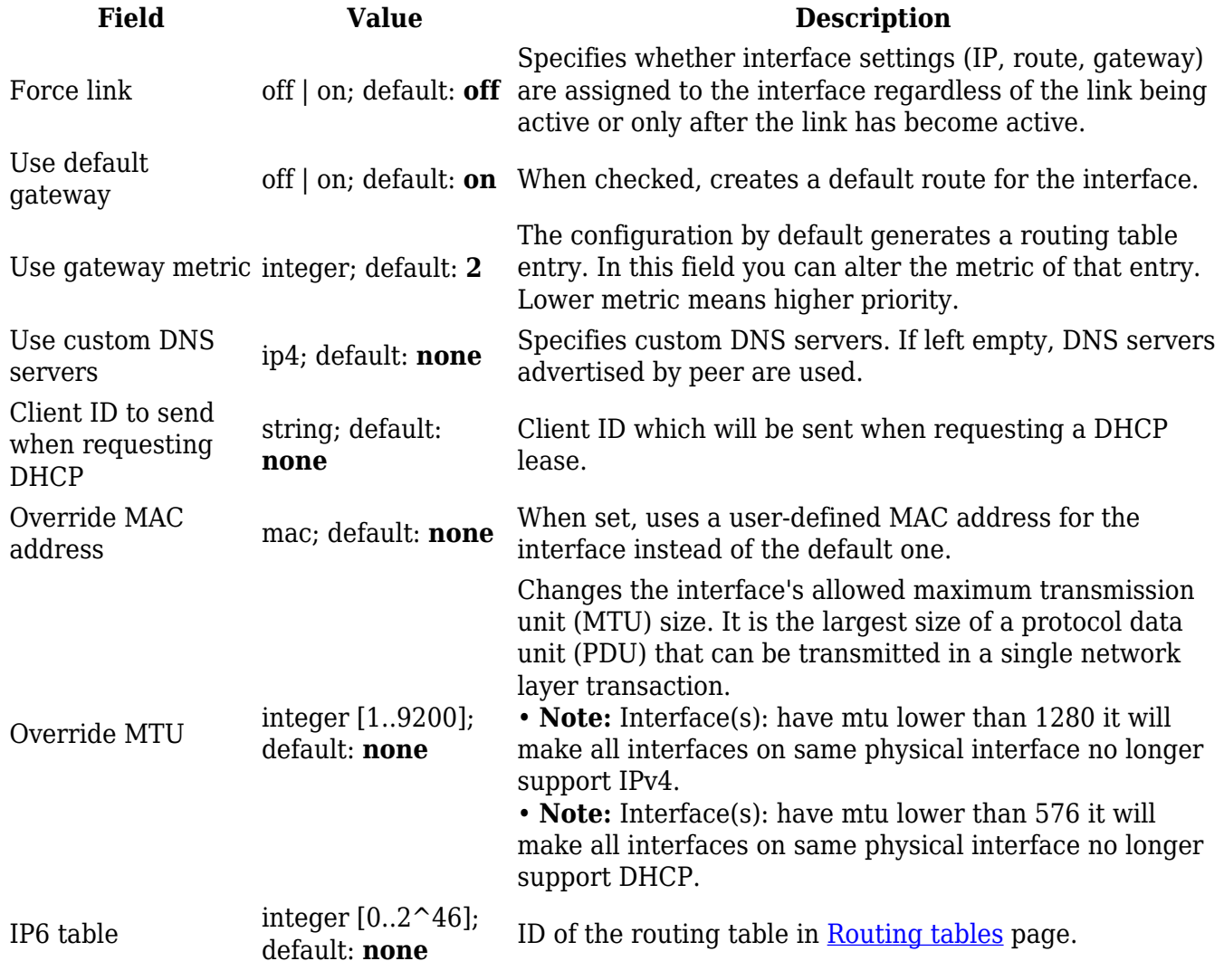

#### **Advanced Settings: PPPoE**

**Advanced Settings** information for **PPPoE** protocol is provided in the table below.

 $\pmb{\times}$ 

**Field Value Description**

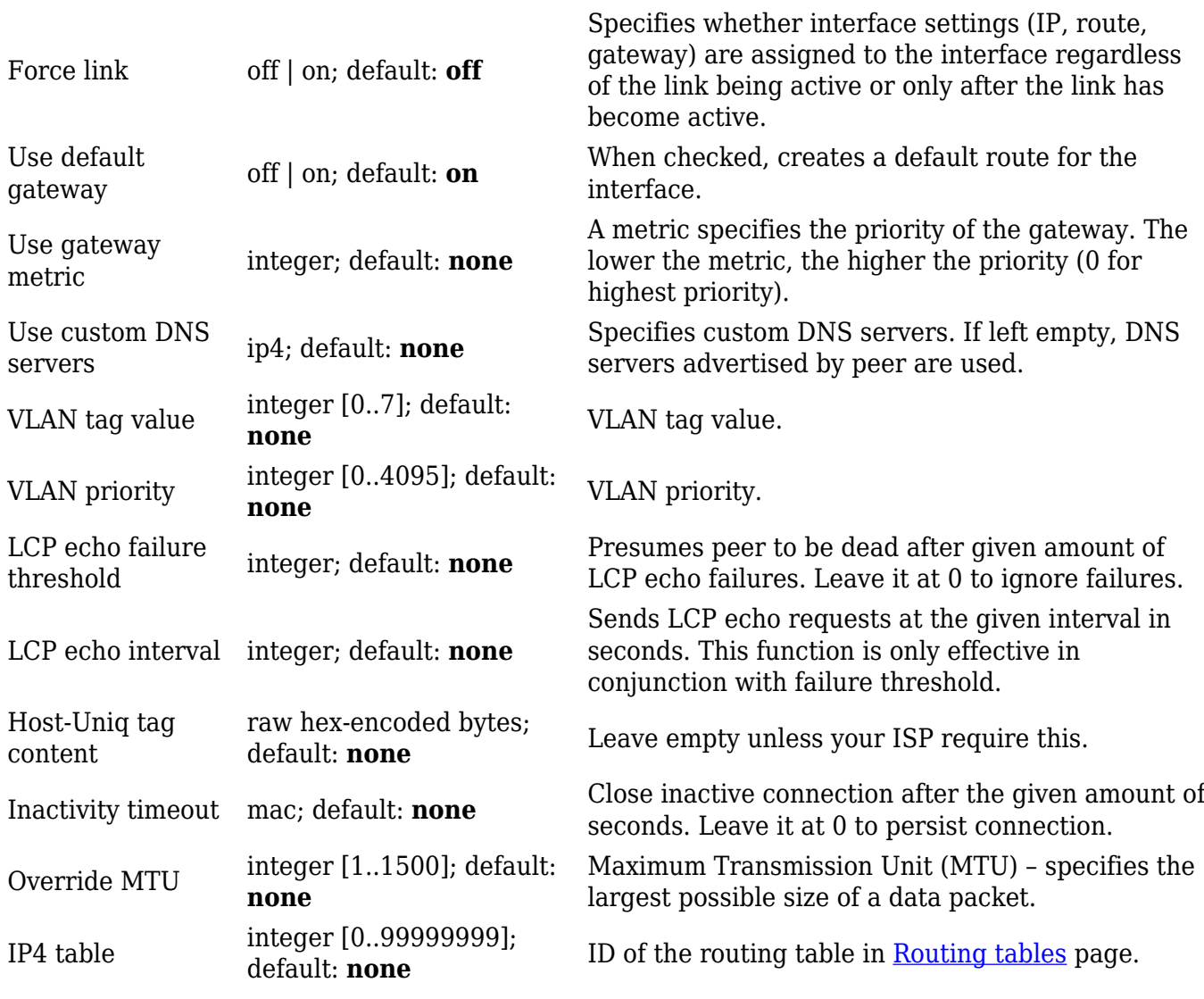

## **Advanced Settings: Mobile**

**Advanced Settings** information for **Mobile** protocol is provided in the table below.

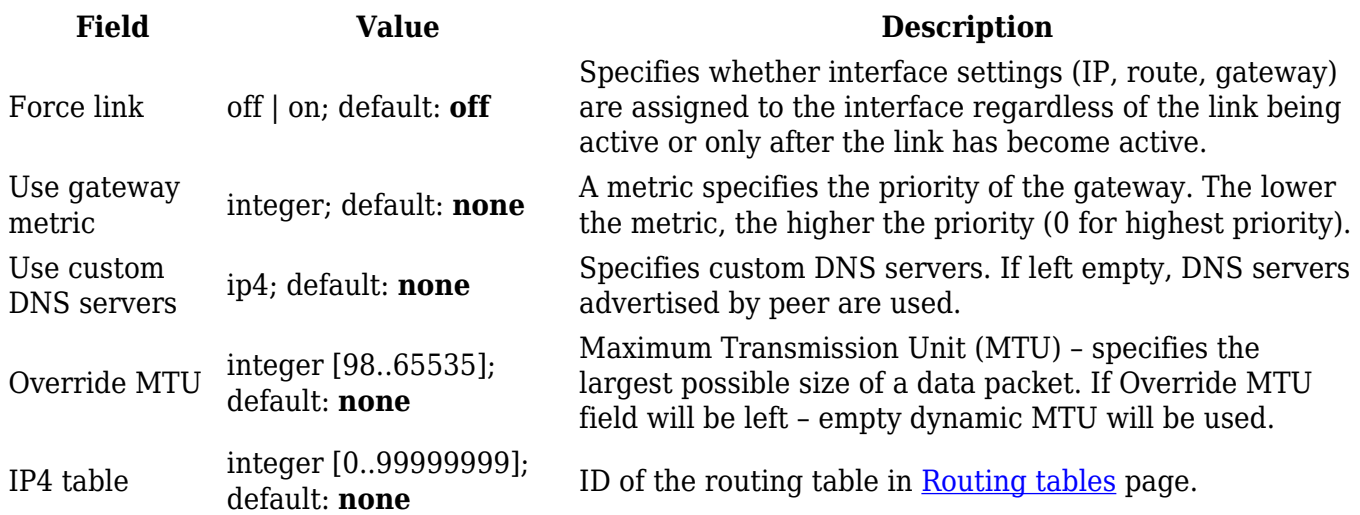

The **Physical Settings** section is used to create associations with physical interfaces and bridge network interfaces.

 $\pmb{\times}$ 

**Field Value Description** Bridge interfaces off  $\vert$  **on**; default: **off** Bridges physical interfaces specified in this Interface network interface(s); default: **wan physical interface**

## configuration. Ties this network interface to physical device interfaces such as Ethernet.

### **Firewall Settings**

The **Firewall Settings** section is used to specify to which firewall zone if any this interface belongs. Assigning an interface to a zone may provide easier configuration of firewall rules. For example, instead of configuring separate rules for each WAN interface, you can add all WAN interfaces into a single firewall zone and make the rule apply to that zone instead.

More firewall zone settings can be configured from the Network  $\rightarrow$  Firewall  $\rightarrow$  General Settings  $\rightarrow$ [Zones](http://wiki.teltonika-networks.com/view/RUTM09_Firewall#Zones) section.

 $\pmb{\times}$ 

**Field Value Description** Create / Assign firewall-zone firewall zone; default: **none**

Assigns this interface to the specified firewall zone.

## **Mobile Data Limit**

The **Mobile Data Limit** section provides you with the possibility to set data usage limits for your mobile network interfaces and data usage warnings via SMS message in order to protect yourself from unwanted data charges.

*In order to view the Mobile Data Limit section, the interface protocol must be set to Mobile.*

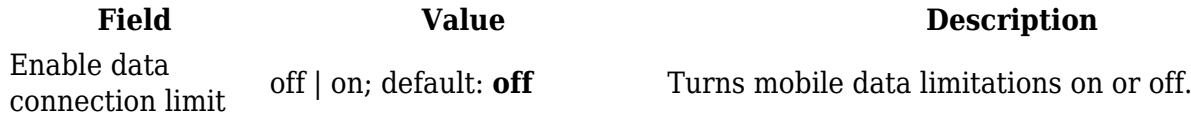

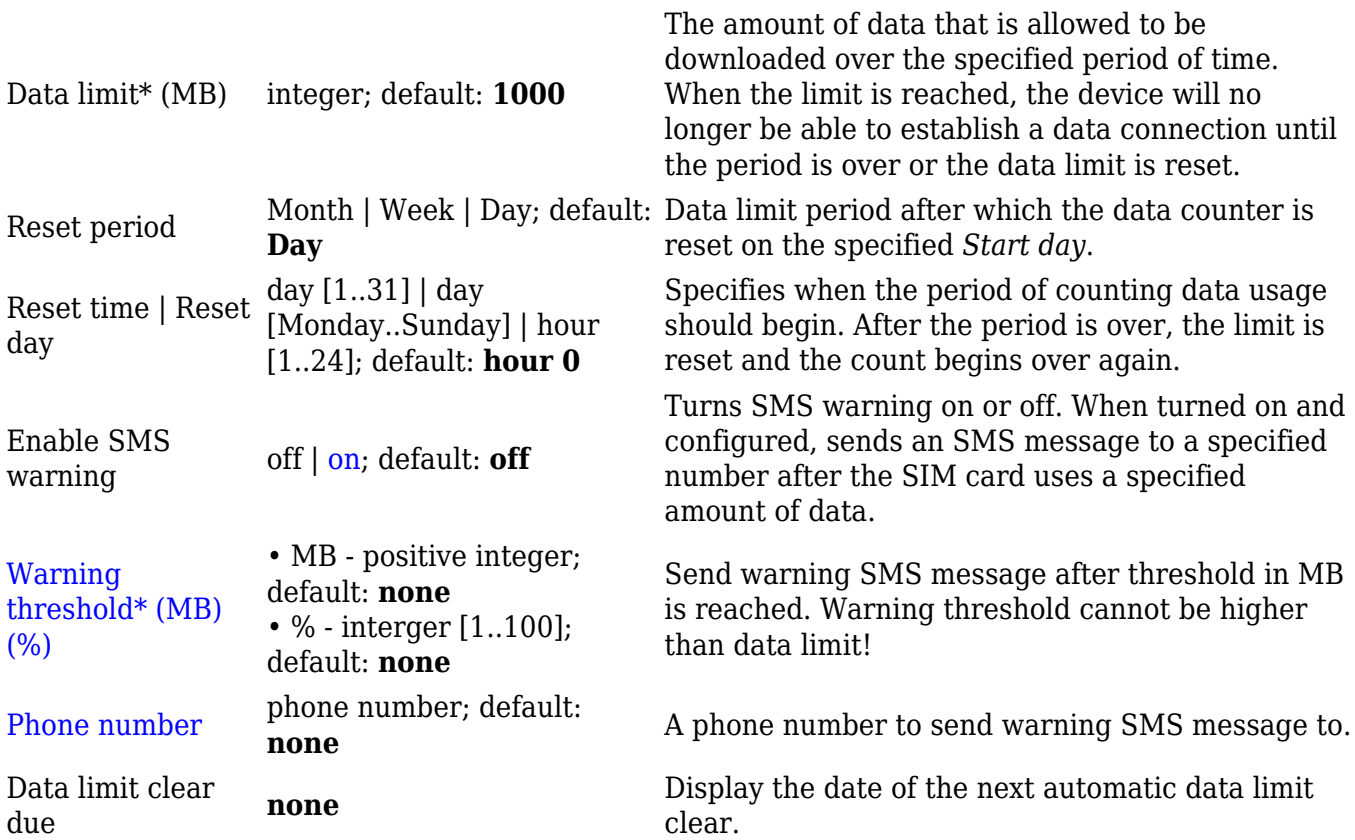

*\*Your carrier's data usage accounting may differ. Teltonika is not liable should any accounting discrepancies occur.*